## Принять участие в сертификационных конкурсах «ССИТ» очень **легко!**

## Вам даже не надо регистрироваться на сайте и выходить из **ДОМЯ.**

1. Подведите курсор мышки к меню «Конкурсы. Сертификация» и нажмите на подменю «Открытые конкурсы» подготовьте работы.

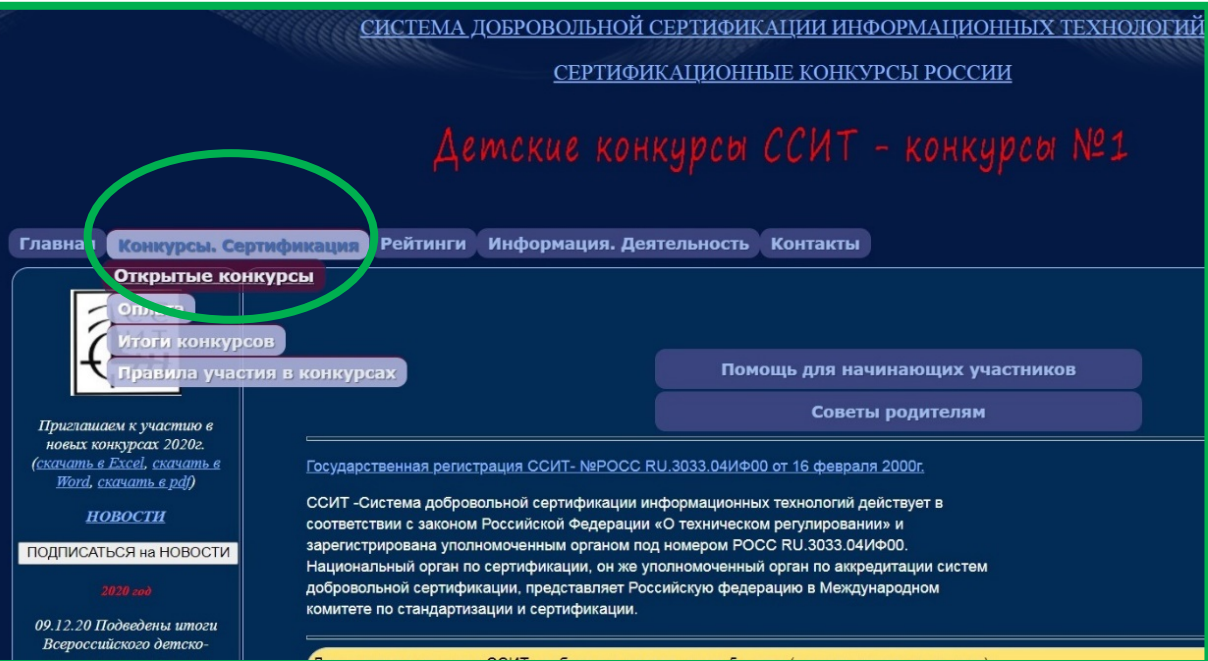

## 2. Зайдите в положение по конкурсу и скачайте заявку на свой компьютер.

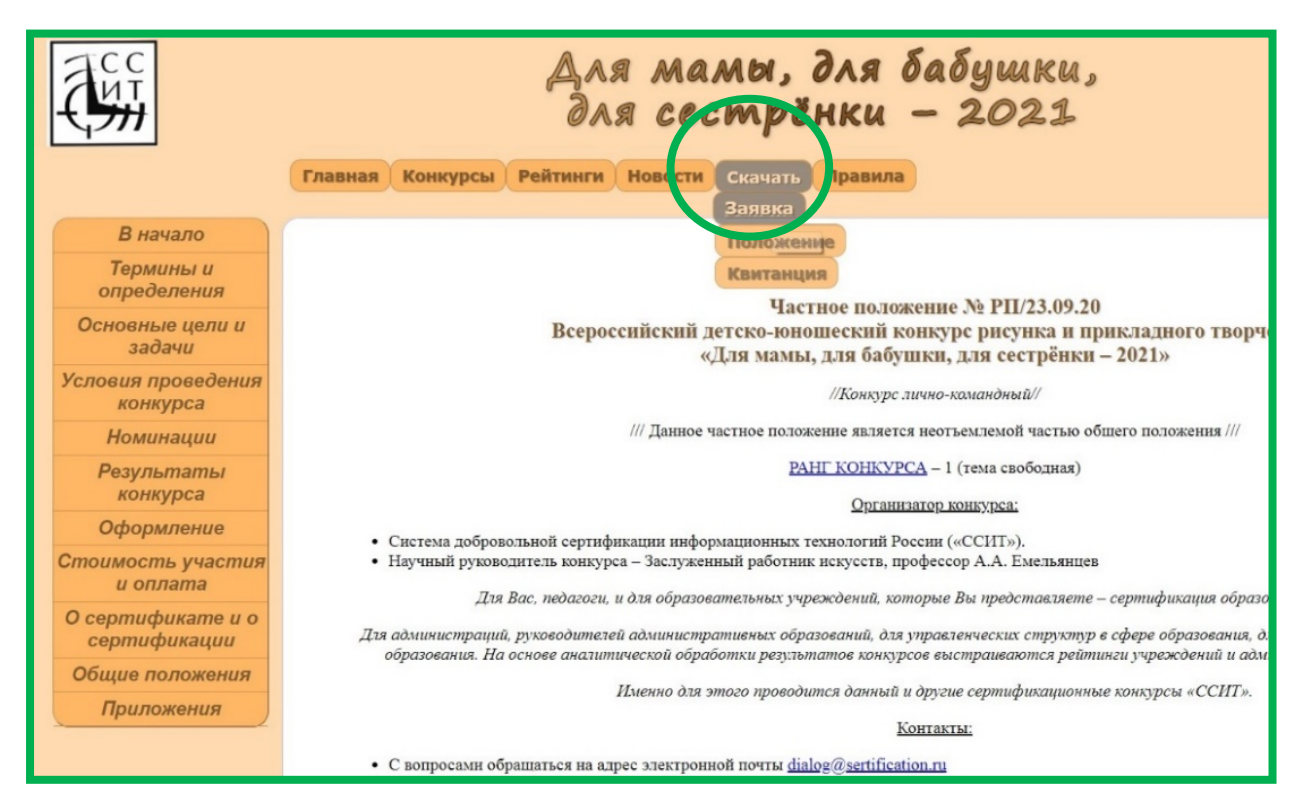

**3. Откройте заявку на компьютере и нажмите кнопку «Разрешить редактирование».**

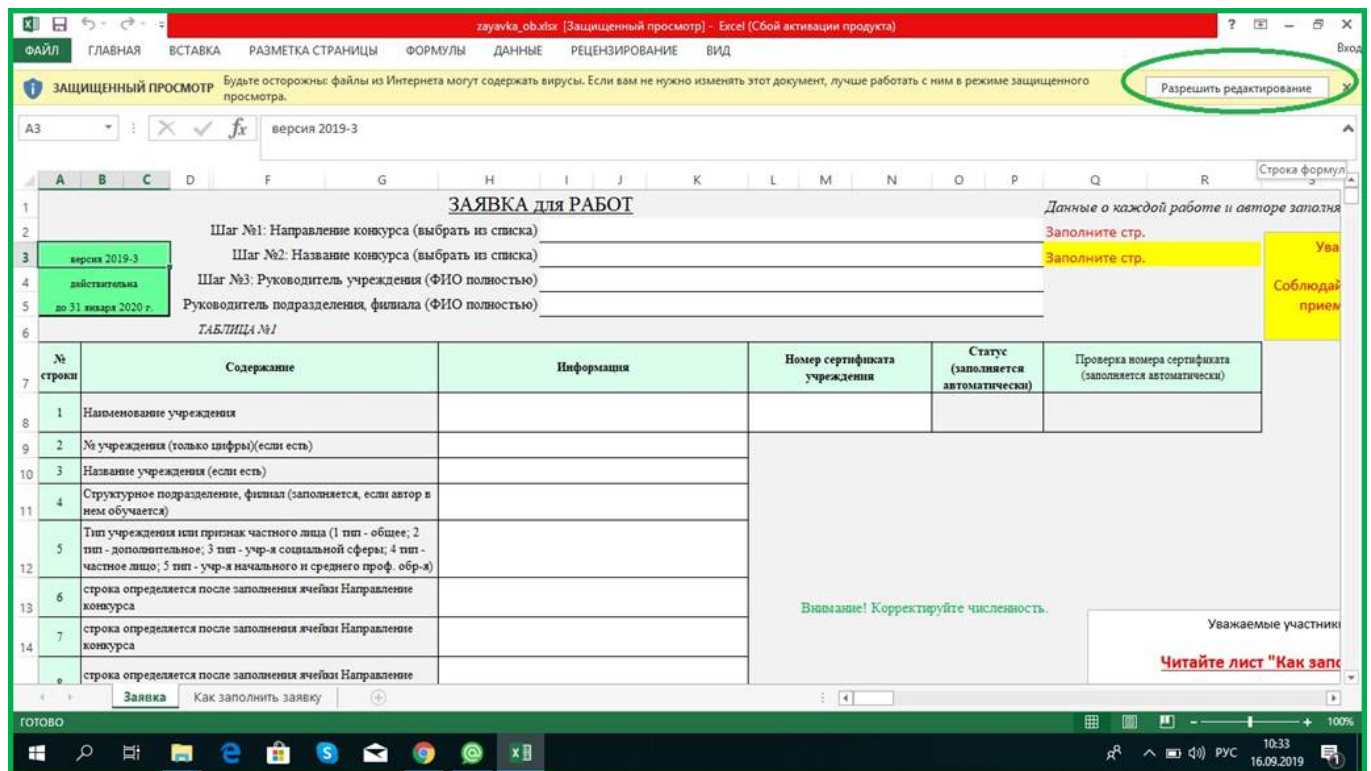

4. Заполните заявку по образцу и сохраните на своем компьютере. [Инструкция по заполнению заявок](https://konkurs.sertification.org/new_store/instrukcii_zapolneniya.htm)

5. Перейдите на страницу оплаты в меню «Конкурсы. Сертификация.»

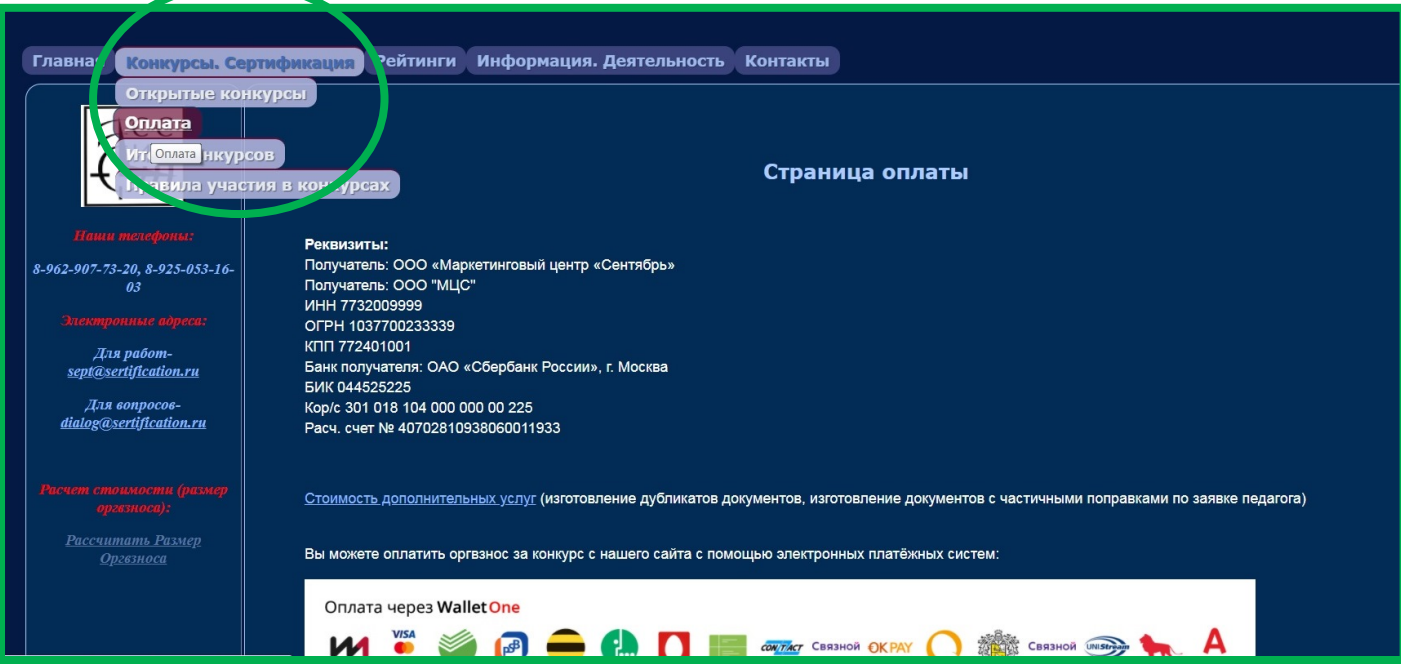

- 6. Выбирите подходящий Вам вид оплаты и оплатите на примере оплаты [Сбербанк онлайн](https://konkurs.sertification.org/new_store/sberonl.htm).
- 7. Если работ у Вас много, то переименуйте их по образцу (1.,2.,3. и т.д.). [Как переименовать работы](https://konkurs.sertification.org/new_store/pomosh_dlya_nachinaushih/kak_pronumerovat_raboty.pdf).

## 8. Внимание!

На последнем этапе оплаты конкурса на экране появится чек. Вам сфотографировать последний этап оплаты с надписью «ОПЛАЧЕНО» и прислать в одной папке с остальными документами.

Чтобы отправить копию квитанции организаторам, Вам необходимо «сфотографировать» экран. Если вы работаете на ПК (компьютере или ноутбуке) нажмите кнопку PrintScrn (как правило, она находится в правой верхней части клавиатуры), откройте программу Paint (Меню Пуск – Paint), нажмите «Вставить». Вы можете обрезать картинку экрана (по желанию), сохранить и отправить фото квитанции вместе со всеми материалами в одной папке организаторам конкурса. Фото экрана можно сделать и на мобильных устройствах.

Вам на электронную почту придёт квитанция об оплате. Её нужно положить в папку со всеми документами и прислать на конкурс.

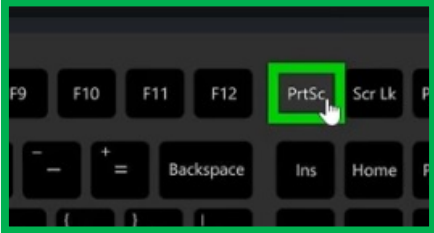

9. Подготовьте работы в соответствии с положением.

РАБОТЫ: Фотографии рисунков или поделок в формате JPEG .Работы по школьным предметам оформляйте согласно положению: в виде текстовых файлов, презентаций или видеороликов.

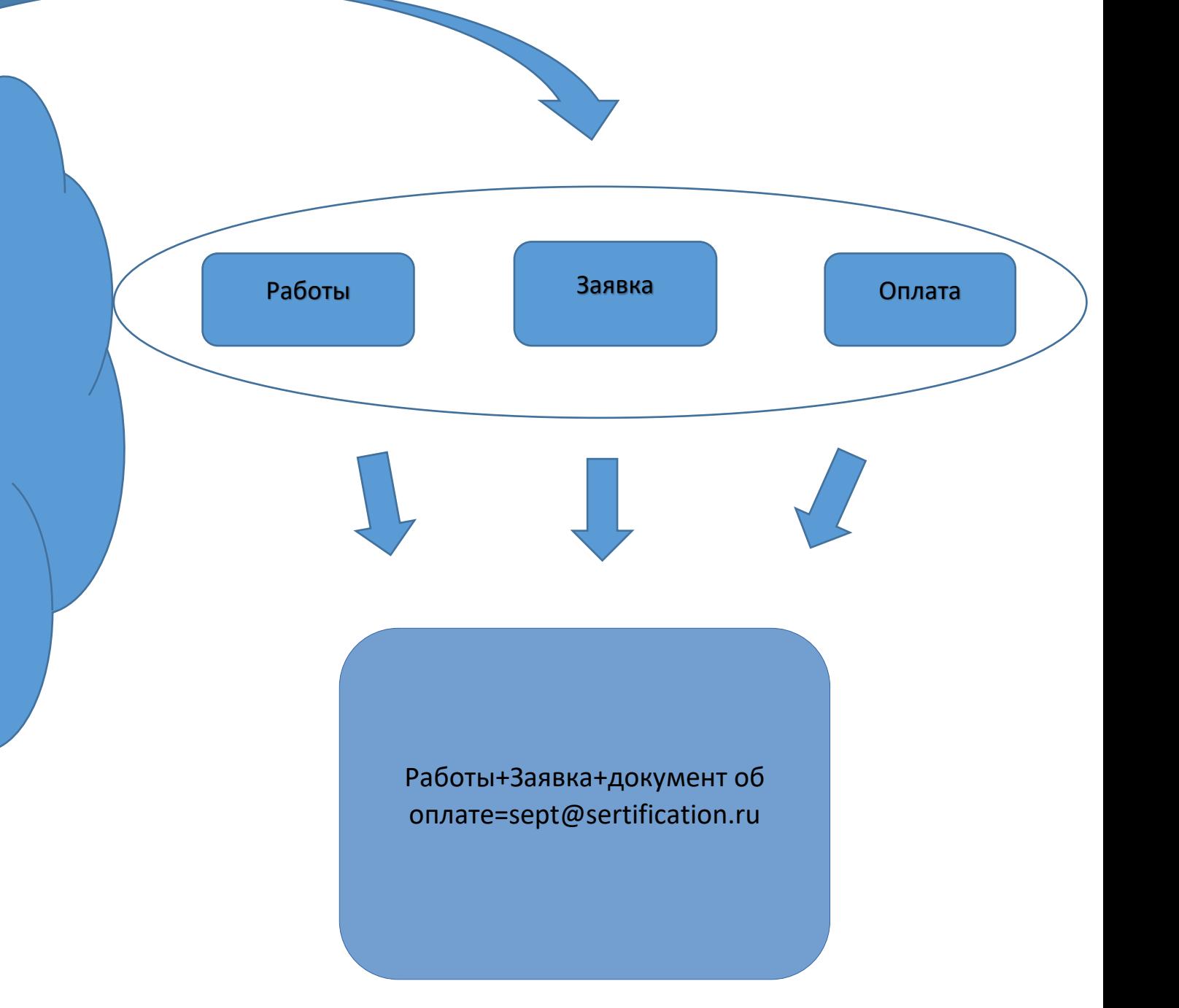

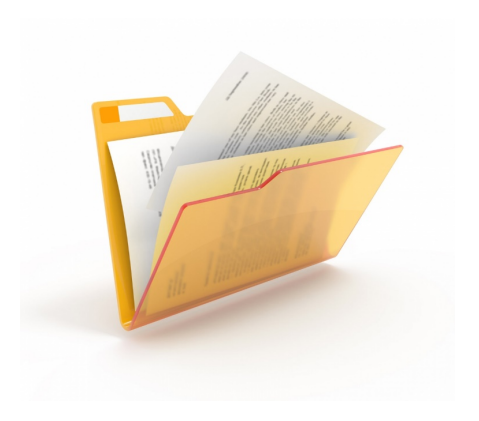

10. Сложите эти документы в папку и вышлите комплект материалов целиком (работы-заявка-документ об оплате) на адрес для приема работ [sept@sertification.ru](mailto:sept@sertification.ru) Дождитесь автоматического ответа о получении Ваших работ нашим оператором. Он придет Вам на электронный адрес в течение 10 мин после отправки.

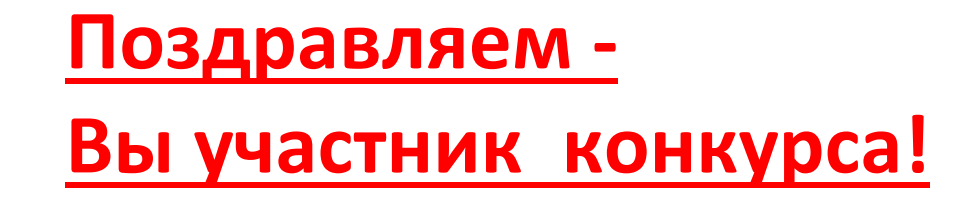

Дипломы по конкурсу Вы сможете

самостоятельно скачать на странице [«Итоги»](https://konkurs.sertification.org/new_store/itogi.htm) после подведения итогов.

Подпишитесь на наши [новости](https://konkurs.sertification.org/news_add.php) и вы будете получать их на свой электронный адрес.

Мы всегда рады Вашим звонкам!

Наши телефоны 8-962-907-73-20, 8-925-053-16-03